## USING THE MAPRUN APP AT A SMARTPHONE EVENT

1. Download the free APP onto your phone. Use the following hyperlinks to download the **MapRunF** application:

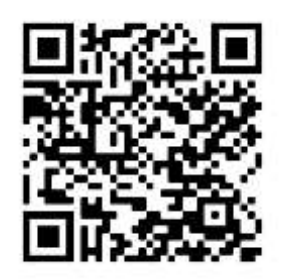

Android URL:<https://play.google.com/store/apps/details?id=au.com.fne.maprunf>

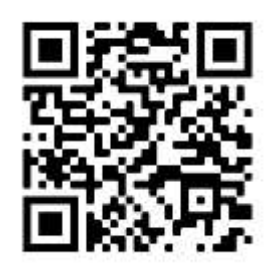

iPhone URL: <https://apps.apple.com/au/app/maprunf/id1468994114>

2. Click on "Name" and register your User details. If you lend your phone to someone else, they will need to put in their details.

3. To load the map (**this and loading results requires data**), click on "Events near me". If the event doesn't show, click on "Select Event", then the folder "Queensland", then the folder in your region.

4. Check you have enough charge in the phone and that the GPS is on At the Event:-

5. With the event pre-loaded, simply click on "Select Event" and down the bottom, "Access local events offline". Otherwise, go back to Step 1.

6. Check whether you need a pin number. Click on "Go to Start" and zoom in.

7. If you get a '"Waiting for GPS signal", wait until it disappears. Open areas are best for receiving signals.

8. Press "Start the GPS" it time to lock on. A warning appears if it is not locked on.

9. Go to the starting triangle  $\angle$  When you hear a beep, the timer has started.

10. As you approach the control site, you'll hear a beep. There is a 10-15m buffer zone to allow for GPS/mapping discrepancies.

11. If you don't hear a beep, double check you are in the right spot. If so, try passing the site again. **Line Courses**:-

12. Visit all the control sites in order (eg C1, C2, C3, etc).

13. If there are controls close together you may pass sites in the wrong order. Ignore this, ensuring that you do visit all sites in the correct order. You will just record extra visits.

## **Score Courses**:-

14. Visit as many control sites as you can in *any order you like* in the allowed time. The control number indicates the points value, rounded down to the nearest multiple of ten, eg. control 44 will earn you 40 points. NOTE: you lose 30 points for every minute or part thereof you are late back!

## **Finish:-**

15. Pass through the finish to stop the timer. Your result should load onto the MapRun website (this requires data).

16. **NOTE**: Be careful not to pass the finish before you've finished your course. If you do pass through the finish before you're done, it will ask you if you want to finish – say no!

17. If you click on "Show Results", you can see how you went on "My results". Your result should be listed at the top of the page. If it's not there, you may need to "Upload Results" again.

18. Click on "All Score Results" to see how you went against other competitors that have done this course. You'll need to select the event from a dropdown box.